### **TEXTING TO AN EMAIL ADDRESS**

Nearly every text-capable phone has the ability to send messages to an email address. Here's how to sign up with your device …

#### **MOST PHONE TYPES:**

- 1. Go to Messaging and create a new Text Message.
- 2. Open the 'Send To' box to designate the recipient.
- 3. Some phones have a separate field for Email and Phone Number. If this is the case, please enter **kpl@shoutbomb.com** in the Email field.
- 4. If not, look for a box that says 123 on the menu screen. (This means that you're entering a number to designate who you're texting.) Press the relevant button (typically the Shift key or one of the Option buttons) to switch this to ABC.
- 5. Enter **kpl@shoutbomb.com** as the designated address. Send the message SIGNUP to this location.
- 6. Add this contact info to your Address Book.

#### **APPLE IPHONES & ANDROID PHONES:**

- 1. Open up Messaging.
- 2. Select Compose New Message.
- 3. Set **kpl@shoutbomb.com** as the recipient.
- 4. Set SIGNUP as the message text.
- 5. Save **kpl@shoutbomb.com** as a contact.

#### **BLACKBERRY:**

- 1. Click on Messages.
- 2. Press the BlackBerry button and select Compose SMS Text.
- 3. Select [Use Once]. When it asks "Which Type of Address?" choose Email.
- 4. Enter **kpl@shoutbomb.com** as the email address. Send the message SIGNUP.
- 5. Add **kpl@shoutbomb.com** to your Address Book.

# **FOR MORE INFORMATION**

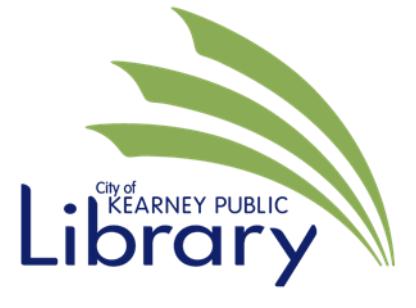

2020  $1<sup>st</sup>$  Avenue Kearney, NE 68847 (308) 233-3282 www.kearneylib.org

# **TEXT MESSAGING SERVICES**

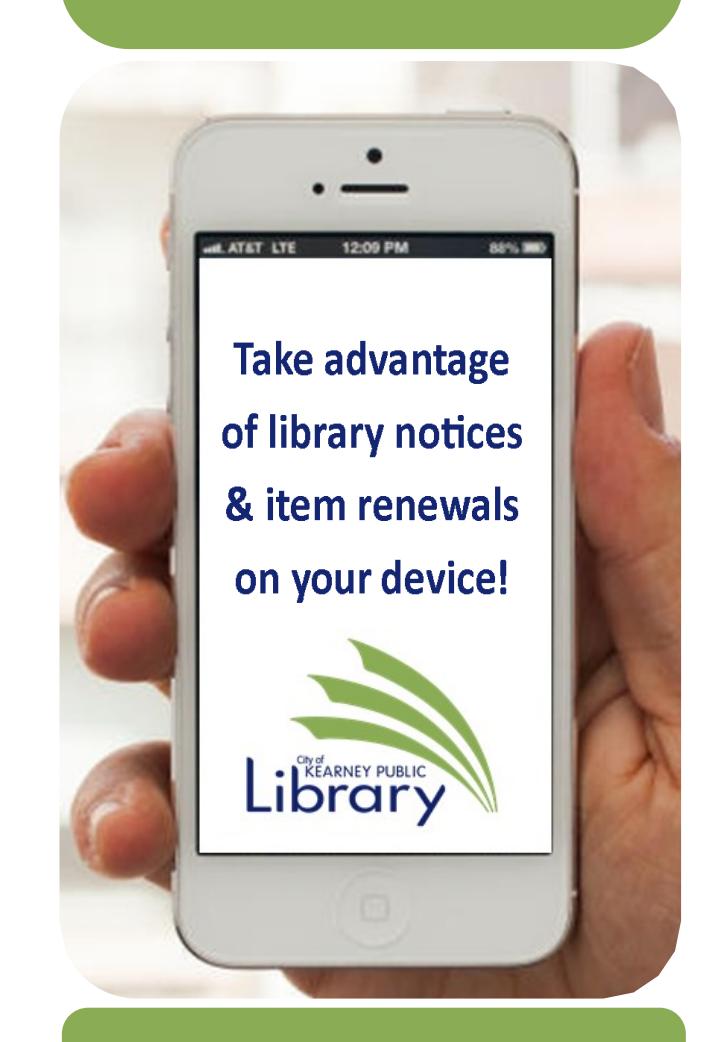

\*Standard text messaging rates **2017 apply. Check with your carrier.** 

## **ABOUT "SHOUTBOMB" TEXT ALERTS**

With the Library's new Shoutbomb text messaging service, you can use your mobile phone to …

- $\Rightarrow$  Receive text notices about: available holds, items that are due soon, overdue items, fines, and library events.
- $\Rightarrow$  Send a text to renew an item. (Renewable items only.)
- $\Rightarrow$  Send an ISBN to check whether a book is in the library.

The Library does not charge a fee for this service, but your mobile plan's regular text-messaging rates apply.

## **WHAT YOU NEED**

- $\Rightarrow$  A mobile phone and wireless service that can send text messages to an email address.
- $\Rightarrow$  The barcode number from the back of your Kearney Public Library card.

## **SIGNING UP**

To get started, text the message:

#### **SIGNUP**

# to:

**kpl@shoutbomb.com**

Then reply to the messages from Shoutbomb, asking for your library card number. You may also want to add Shoutbomb to your contacts.

Once your Shoutbomb registration has been completed, you will automatically get text notices about holds to pick up, items that are due soon, overdue items, and special library announcements. A text will be sent only when activity on your account triggers a message.

# **BASIC KEYWORD COMMANDS**

You can text any of the following commands to **kpl@shoutbomb.com**; follow any instructions that are texted back to you:

#### **ADDCARD**

Register an additional Kearney Public Library card for text messages on your phone.

#### **DROPCARD**

Cancel text notices for a card added with ADDCARD.

#### **ZIPCODE #####**

(Substitute your 5-digit zip code for #####.) Add your zip code to match your phone with your home library. Required for ISBN searching.

#### **ISBN ##########**

(Substitute a book's ISBN for ##########.) Check whether a book is available at your local and nearby libraries.

#### **TEST**

Test your connection to Shoutbomb.

#### **HELP**

Get information about all Shoutbomb commands.

#### **RESEND**

Get the last message from Shoutbomb again.

#### **QUIT**

Cancel all text notifications from the Library. This will completely remove you from the service.

## **MESSAGE SETTINGS**

To view and change your Shoutbomb message settings, text these commands:

#### **NOTICES**

See your current on/off status for each type of notice. Do this first!

#### **HOLDS**

Turn off/on hold notices.

#### **RENEW**

Turn off/on courtesy notices (items that are due soon.)

#### **OVERDUE**

Turn overdue notices off/on.

#### **FEES**

Turn off/on notices about fines and fees.

## **REPLYING TO NOTICES**

Your account notices will prompt you to respond with optional commands, including:

#### **HL**

Get a list of holds that are ready for pickup. (Holds notice.)

#### **RL**

Get a list of items you can renew. (Courtesy notice.)

#### **RA**

Renew all eligible items. (Courtesy notice.)

#### **OL**

Get a list of overdue items. (Overdue notice.)

#### **ANNOUNCEMENTS**

To opt out of getting special library announcements.